## Registrierung für Lernende

## **Erstmalige Registrierung bei BlinkLearning**

## **Wenn Sie als Kursteilnehmer:in in einem BlinkLearningKurs arbeiten:**

- 1. Wenn Sie noch keinen Account bei BlinkLearning haben, gehen Sie zu [www.blinklearning.com/login?blinklang=DE](https://www.blinklearning.com/login?blinklang=DE) und klicken Sie auf "registrieren".
- 2. Füllen Sie das Registrierungsformular als Schüler:in aus und geben den von Ihrer Lehrkraft geschickten **Klassencode** ein.

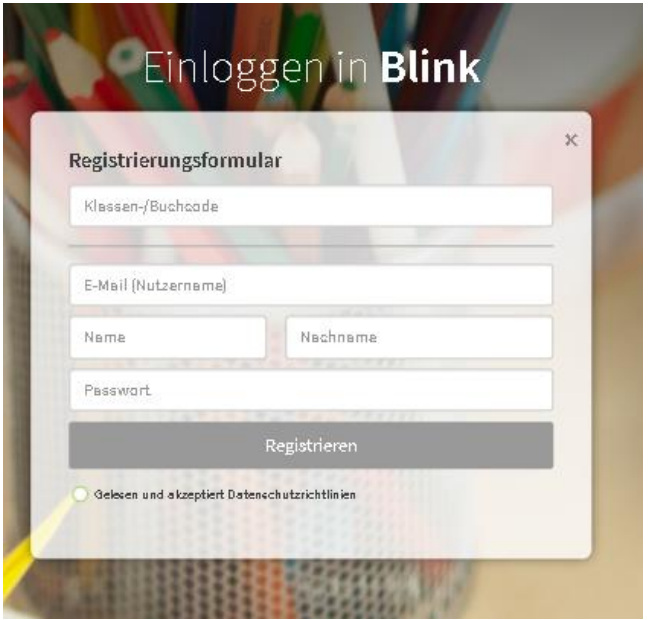

- 3. Warten Sie, bis Ihr:e Lehrer:in Sie in seiner/ihrer Klasse bestätigt.
- 4. Wählen Sie im Bereich "Meine Klasse" unter "Inhalt", das Buch, mit dem in der Klasse unterrichtet wird.

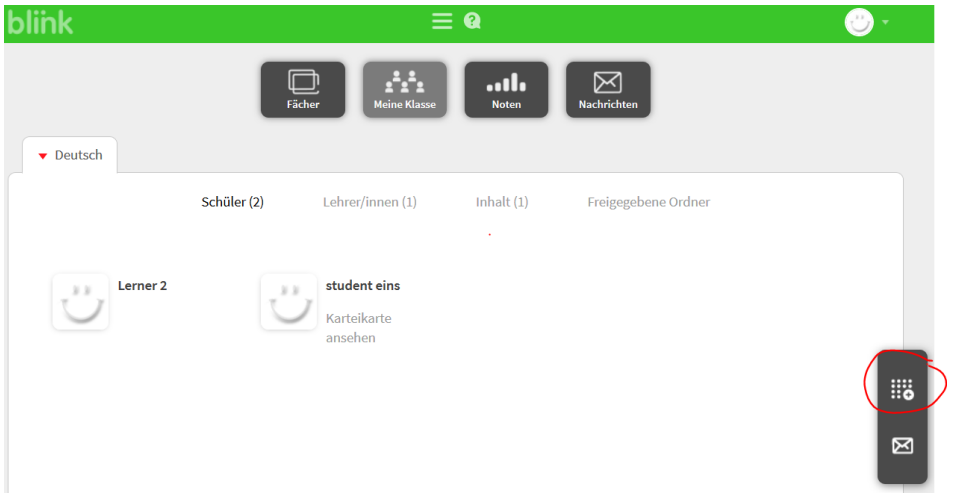

5. Wählen Sie die Option "Buchcode hinzufügen". Geben Sie erst jetzt den gekauften **Buchocde ein.**

6. Ihnen steht nun die digitale Ausgabe für die Lizenzdauer zur Verfügung.

## **Wenn Sie als Lernende nicht in einem BlinkLearning-Kurs arbeiten:**

- 1. Wenn Sie noch keinen Account bei BlinkLearning haben, gehen Sie zu <https://www.blinklearning.com/login?blinklang=DE> und klicken Sie auf "registrieren".
- 2. Füllen Sie das Registrierungsformular als Schüler:in aus und geben den **gekauften Code** ein.
- 3. Nach dem Login steht Ihnen nun die digitale Ausgabe für die Lizenzdauer zur Verfügung.